# DEPARTMENT OF HEALTH

# **Setting Up and Managing Lists**

## MIIC USER GUIDANCE TRAINING RESOURCE

The following guide describes instructions on setting up and managing lists in MIIC. Organizations use the MIIC list feature to track immunization histories and immunizations due for selected groups of individuals.

If you are interested in using our "Client Query" function, please refer to the <u>Minnesota Immunization</u> <u>Information Connection (MIIC) Submit Client Query User Guide</u> (www.health.state.mn.us/people/immunize/miic/data/clientquery.pdf).

# Contents

| Se | etting Up and Managing Lists                        | 1 |
|----|-----------------------------------------------------|---|
|    | Getting started                                     |   |
|    | Setting up a new list                               |   |
|    | Create a new list manually (one client at a time)   |   |
|    | Create or update by uploading a file (CSV template) | 3 |
|    | Create a copy of an existing list                   | 6 |
|    | Managing lists                                      | 6 |
|    | Adding individuals to a list manually               | 7 |
|    | Removing individuals from a list                    | 7 |
|    | Deleting lists                                      | 8 |
|    | MIIC help                                           | 9 |
|    |                                                     |   |

# **Getting started**

- 1. Log into MIIC using your organization code, username, and password.
- 2. Depending on your role in MIIC, the left side menu bar may look different. Find and select the "manage list" button.
  - Typical user

#### SETTING UP AND MANAGING LISTS IN MIIC

| MIIC                                                                                | horne   manage my account   logout   help desk   🌾                                                                                                    |
|-------------------------------------------------------------------------------------|----------------------------------------------------------------------------------------------------|
|                                                                                     | organization MIIC • user MIIC User • role Typical User                                                                                                    |
| Minnesota Immunization<br>Information Connection                                    | announcements:                                                                                                    |
| Production Region 7.22                                                              | MEW 07/08/2020 ~ MIIC release 7.22 is live                                                                                                    |
|                                                                                     | NEW 03/23/2020 ~ COVID-19 help desk phone suspention                                                                                                    |
| Routine Functions                                                                   | NEW 03/11/2020 ~ MIIC release 7.21 is live                                                                                                    |
| manage client<br>manage immunizations                                               | NEW 12/10/2019 ~ Clear your browser cache                                                                                                    |
| enter new client                                                                    | NEW 07/15/2019 ~ Meningococcal Forecasting Changes                                                                                                    |
| request new client form                                                             | NEW 07/09/2019 ~ Submit Client Query Process                                                                                                    |
| Client Follow-Up<br>create follow-up                                                | NEW 07/01/2019 ~ How to Contact the Help Desk                                                                                                    |
| manage follow-up                                                                    | NEW 12/14/2018 ~ HPV Forecasting Issue Fixed in MIIC                                                                                                    |
| Assessment Reports<br>create assessment                                             | NEW 04/04/2018 ~ MIC Reflects Shingrix Recommendation                                                                                                    |
| manage assessment                                                                   | more announcements                                                                                                    |
| Lists<br>add client to list                                                         |                                                                                                    |
| manage list                                                                         | upcoming events:                                                                                                    |
| Data suomission<br>exchange data<br>upload file<br>check status                     | Currently, there are no events listed.                                                                                                    |
| template download                                                                   | resources on the web:                                                                                                    |
| Vaccine Usage<br>request mnvfc reports<br>request vaccines given<br>request vaccine | MIC User Guidance and Training Resources<br>How-to guides; includes: searching for clients, adding shots, using lists, and running reports.                      |
| summary<br>Inventory<br>manage inventory                                            | MDH MIIC Home Page<br>MOH MIIC website; includes: about MIIC, enrolling in MIIC, submitting and exchanging data, user guidance, statistics, and data<br>privacy. |

Read only user

| NITTO                                            | home 🛛 manage my account 🛛 logout 💧 help desk 🛛 🌾    |
|--------------------------------------------------|------------------------------------------------------|
| MIIC                                             | organization MIIC • user MIIC User • role Read Only  |
| Minnesota Immunization<br>Information Connection | announcements:                                       |
| Production Region 7.22                           | NEW 07/08/2020 ~ MIIC release 7.22 is live           |
|                                                  | NEW 03/23/2020 ~ COVID-19 help desk phone suspention |
| Routine Functions                                | NEW 03/11/2020 ~ MIIC release 7.21 is live           |
| find client<br>manage list                       | NEW 12/10/2019 ~ Clear your browser cache            |
| aou ciicrit to list                              | NEW 07/15/2019 ~ Meningococcal Forecasting Changes   |
| Client Follow-Up                                 | NEW 07/09/2019 ~ Submit Client Query Process         |
| create follow-up<br>manage follow-up             | NEW 07/01/2019 ~ How to Contact the Help Desk        |
|                                                  | NEW 12/14/2018 ~ HPV Forecasting Issue Fixed in MIIC |

## Setting up a new list

- 1. There are three options for setting up a new list:
  - Create a new list manually (one client at a time)
  - Create or update by uploading a file (CSV Template)
  - Using the "save as" function to create a new copy of an existing list.

Note: This option is only available if your organization has created existing lists.

#### Create a new list manually (one client at a time)

1. To create a new list manually, choose "Create a New List Manually." Enter a name for the new list, and click "Save."

| Manage List                                                       |              |                         |
|-------------------------------------------------------------------|--------------|-------------------------|
| List Options<br>Create a New List Manually (one client at a time) | •            |                         |
| ○ Create or Update by Uploading a File                            |              |                         |
| Existing Lists                                                    |              |                         |
| View Delete List Name                                             | Generated By | Count Last Updated Date |
| 😤 🗙 Test 2                                                        | MIIC User    | (3) 07/21/2020 Save As  |

Note: Be specific in naming so you can know who is included in that particular list. Examples include: "Class of 2016," "Kindergarten 2013-2014" or "Two Year Olds." Also, every list must have a unique

name. Organizations are not allowed to have two lists with the same exact case-sensitive name (e.g., MIIC List" and "miic list" would be considered different).

2. To add individuals to the new list, please refer to the Managing Lists section in this user guide.

## Create or update by uploading a file (CSV template)

The CSV template provides an easy and efficient way to create lists of individuals in MIIC. Instead of manually searching for individual clients and adding them to a list, an entire group can be added to a MIIC list at once.

1. To create or update by uploading a list, choose "Create or Update by Uploading a File." If you have already created your CSV template, go to Step 6.

| Manage List                            |                  |                        |         |
|----------------------------------------|------------------|------------------------|---------|
| List Options                           |                  |                        |         |
| O Create a New List Manually (one clie | nt at a time)    |                        |         |
| Create or Update by Uploading a File   | $\triangleright$ |                        |         |
|                                        |                  |                        |         |
| Existing Lists                         |                  |                        |         |
| View Delete List Name                  | Generated By     | Count Last Updated Dat | te      |
|                                        | MIIC User        | (3) 07/21/2020         | Save As |

 On the "Upload List" page, click on the "Upload CSV Template" download link. This will open a .zip file which you can open to find a Microsoft Excel comma-separated value (CSV) file titled "uploadlist". Open the .csv file.

Note: If you are interested in using our "Client Query" function, please refer to <u>Minnesota</u> <u>Immunization Information Connection (MIIC) Submit Client Query User Guide</u> <u>(www.health.state.mn.us/people/immunize/miic/data/clientquery.pdf)</u>.

| Upload List                                           |   |        |
|-------------------------------------------------------|---|--------|
| Upload CSV Template<br>Upload Client Query Template ( |   |        |
| New List                                              |   | Upload |
| OR                                                    |   |        |
| Update List                                           | ~ |        |
| _                                                     |   |        |
| List File Name                                        |   | Browse |
|                                                       |   |        |

3. Fill in the template rows for each individual to be included on the list. **Do not re-arrange, add, or delete any columns.** 

| File 5 | Home                  | Inser |         | Page Lay   | yout  | Formu | las        | Data   | Revi    | ew      | View  | DYM       | 0 Label |     | uploadi<br>Q Tell r |       |            |      |      |       |        |
|--------|-----------------------|-------|---------|------------|-------|-------|------------|--------|---------|---------|-------|-----------|---------|-----|---------------------|-------|------------|------|------|-------|--------|
| 5      | Cut                   |       | Calibri |            | - 1   | 1 • / | A A        | = 2    |         | 81.     | ≣•v   | Vrap Text | e -     |     | General             |       |            | •    |      | ļ.    |        |
| Darte  | Copy *<br>Format Pain | ter   | в 1     | <u>u</u> - | ⊞・    | 0.    | <u>A</u> - | IF 3   | = =     | •= •=   |       | Merge &   | Center  | •   | \$ - 9              | 6 ,   | *.0<br>.00 | -28  |      |       | Format |
| Clip   | board                 | 5     |         |            | Font  |       | 6          |        |         | Alig    | nment |           |         | 15  | N                   | umber |            | 5    |      |       | Styles |
| 4      | A                     | - 0   | -       |            | С     |       | D          |        |         | E       |       |           | F       |     |                     |       |            | - 0  | -    | -     | н      |
| LAST   | NAME FIR              | ST_N  | AME     | Middl      | e_nam | e Nar | ne_su      | ffix M | Aothers | _first_ | name  | Mothe     | rs_mai  | den | _name               | Unio  | que_r      | ecor | d_id | BIRTH | DATE   |
| 2      | -                     | _     | _       | _          | _     |       |            |        |         |         |       |           |         | _   | _                   | -     | _          | _    | _    | _     |        |
| 3      |                       |       |         |            |       |       | - 10       |        |         |         |       | 1.19      |         |     |                     |       |            |      |      |       |        |
| 4      |                       |       |         |            |       |       |            |        |         |         |       |           |         |     |                     |       |            |      |      |       |        |
| 5      |                       |       |         |            |       |       |            |        |         |         |       |           |         |     |                     |       |            |      |      |       |        |
| 6      |                       |       |         |            |       |       |            |        |         |         |       |           |         |     |                     |       |            |      |      |       |        |
| 7      |                       |       |         |            |       |       |            |        |         |         |       |           |         |     |                     |       |            |      |      |       |        |

- Required fields:
  - LAST NAME
  - FIRST NAME
  - BIRTH DATE: Use the MM/DD/YYYY format
  - Strongly encouraged fields (these aid in client matching in MIIC):
    - Middle name
    - Mother's maiden name
- Optional fields:

- Name suffix: JR, III, etc., for example
- Mother's first name
- Unique record identifier: The number that your internal system uses to uniquely identify a
  person. It may be a member ID, chart number, medical record number, or student ID. During the
  matching process, MIIC will store this unique identifier for your organization, which will make
  subsequent matching more accurate. However, if you think your unique number for a person
  will change, then we encourage you to NOT use this field, as MIIC will try to match on the old
  unique number. Do not include other fields that are not listed above.
- 4. Once the template is completed, save the file to your desktop or network where it can be easily accessed. In order to upload to MIIC, the file must be formatted as a .csv file. To save the Excel file as a .csv file, choose "File," "Save As." In the "Save As" type drop-down, choose CSV (comma delimited).

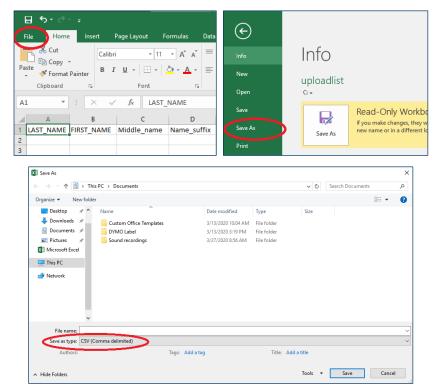

5. You may receive a message asking if you want to keep the workbook in the .csv format; click "Yes." The CSV file is now ready for uploading into MIIC.

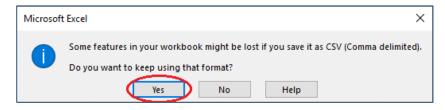

6. On the "Upload List" page, enter a name for the new list, if desired. Click "Browse" to find the saved .csv file on your computer, and then click "Upload."

| Upload List                                        |         |        |
|----------------------------------------------------|---------|--------|
| Upload CSV Template (click here for file)          |         |        |
| Upload Client Query Template (click here for file) |         |        |
| New List)<br>OR                                    |         | Upload |
| Update List                                        | ~       |        |
| List File Name                                     | Browse. |        |

7. After uploading, the file will begin processing. Click on the "Check Status" button.

| Upload List Result      |                                                             |              |
|-------------------------|-------------------------------------------------------------|--------------|
| The following Client Li | st file was uploaded:                                       |              |
| C:\Users\               | \Downloads\uploadlist.csv                                   | Check Status |
| Job Name which is set   | as default string "null" has been presented for processing. |              |

8. You can click on the "Refresh" button to check if the status is complete. However, the upload processing time may vary depending on the size of the list.

Note: You may work in other areas of MIIC while the list is processing.

| Job Date                |          | F         | ast 24 Hours          |        | ~        |           |       |                |                | Refre                | sh |
|-------------------------|----------|-----------|-----------------------|--------|----------|-----------|-------|----------------|----------------|----------------------|----|
| Job Transport           |          | 4         | ALL                   |        | ~        |           |       |                |                |                      |    |
| Job Format              |          | 4         | LL                    |        | ~        |           |       |                |                |                      |    |
| Job Type                |          | 4         | ALL                   |        | ~        |           |       |                |                |                      |    |
| Job Status              |          | 4         | ALL                   |        | ~        |           |       |                |                |                      |    |
|                         |          |           |                       |        |          |           |       |                |                |                      |    |
| Jobs                    |          |           |                       |        |          |           |       |                |                |                      |    |
| Job Name                | ID       | Transport | Format                | Туре   | Org Name | User Name | Trans | Exchange Date  | Process Start  | Process End Status   |    |
| Job 07/01/2020 15:11:26 | 99928951 | MANUAL    | UPLOAD<br>LIST/ROSTER | UPDATE | MIIC     |           | Prod  | 07/01/20 15:11 | 07/01/20 15:11 | 07/01/20 15:1 COMPLE | TE |

9. Once the status is complete, you can click on the job name link to get access to "Members Not Found" where you can see if any members of your list were not found in MIIC.

|                                                  |                                                    |              |        |      | horne | manage | my account  | logout | help desk | ÷. |
|--------------------------------------------------|----------------------------------------------------|--------------|--------|------|-------|--------|-------------|--------|-----------|----|
| MIIC                                             |                                                    | organization | MIIC • | user |       |        | Typical Use |        |           |    |
| Minnesota Immunization<br>Information Connection | Download Files for:                                |              |        |      |       |        |             |        | Refre     | sh |
| Production Region 7.22                           | Client List File (155KB)<br>Members Added (1348KB) |              |        |      |       |        |             |        | Canc      | el |
| Routine Functions                                | Members Not Found 04KB )<br>Manage List            |              |        |      |       |        |             |        |           |    |
| manage immunizations                             |                                                    |              |        |      |       |        |             |        |           |    |

- If a submitted individual is not found it is likely because a direct match could not be made based on the demographic information provided.
  - Sample text from "Members Not Found": "Submitted member LASTNAME, FIRSTNAME, 12/27/1985, was not found in MIIC or the demographics submitted were not complete enough to make a match. You can search MIIC manually and associate the right member to the list."
- 10. If there are members that weren't found, you can add individuals to the list. Please refer to the <u>Managing Lists</u> section in this user guide for more information.

#### Create a copy of an existing list

- 1. The "Save As" function allows users to easily create a copy of another list that was previously created in MIIC. This function could be helpful in tracking immunizations for a group of people over time.
  - For example, employers tracking influenza vaccination rates in their employees could copy a list they created last flu season and adjust it for the current flu season. Users can then add and delete employees from that list as needed.
- 2. From the "Manage List" screen, find the name of the list that you would like to copy or save as a new list. Click the appropriate "Save As" button.

| MIIC                                                      |                                                     | home mana          | age my account  | logout   help desk   3 | 2 |
|-----------------------------------------------------------|-----------------------------------------------------|--------------------|-----------------|------------------------|---|
|                                                           | organization MIIC • use                             | r MIIC User • n    | ole Typical Use | r                      |   |
| Information Connection                                    | Manage List                                         |                    |                 |                        |   |
| Production Region 7.22                                    | List Options                                        |                    |                 |                        | _ |
| Routine Functions                                         | O Create a New List Manually (one client at a time) |                    |                 |                        |   |
| manage client<br>manage immunizations<br>enter new client | ○ Create or Update by Uploading a File              |                    |                 |                        |   |
| request new client form<br>Client Follow-Up               | The list has be                                     | een deleted succes | sfully.         |                        |   |
| create follow-up<br>manage follow-up                      | Existing Lists                                      |                    |                 |                        |   |
| Assessment Reports<br>create assessment                   | View Delete List Name                               | Generated By       | Count Last Up   |                        | . |
| create assessment<br>manage assessment                    | Contract 2                                          | MIIC User          | (3) 07/21/2     | 020 Save As            | 2 |

3. In the box that appears, type in a "New List Name" and then click "Save." Your new list will then appear below in the "Existing Lists" section.

|                                                  |                                                             |                     |                         | 3.0           |
|--------------------------------------------------|-------------------------------------------------------------|---------------------|-------------------------|---------------|
| NITC .                                           |                                                             | home mana           | ige my account logout   | help desk 🏼 🍑 |
| MIIC                                             | organization MIIC •                                         | user MIIC User • ro | ole Typical User        |               |
| Minnesota Immunization<br>Information Connection |                                                             |                     |                         |               |
|                                                  | Manage List                                                 |                     |                         |               |
| Production Region 7.22                           | List Options                                                |                     |                         |               |
| Routine Functions<br>manage client               | $\bigcirc$ Create a New List Manually (one client at a time | e)                  |                         |               |
| manage immunizations<br>enter new client         | Create or Update by Uploading a File                        |                     |                         |               |
| request new client form                          |                                                             |                     |                         |               |
| Client Follow-Up<br>create follow-up             | Create a copy of the existing list with the ne              | ew name given below | <i>ı</i> .              |               |
| manage follow-up<br>Assessment Reports           | New List Name                                               |                     | Save                    |               |
| create assessment<br>manage assessment           |                                                             |                     |                         | Cancel        |
| Lists                                            | Exterior 1 fee                                              |                     |                         |               |
| add client to list<br>manage list                | Existing Lists                                              |                     |                         |               |
| Data Submission                                  | View Delete List Name                                       | Generated By        | Count Last Updated Date | e             |
| exchange data                                    | 😤 🗙 Test 2                                                  | MIIC User           | (3) 07/21/2020          | Save As       |

# **Managing lists**

There are three actions for managing a list in MIIC:

• Adding individuals to a list manually.

- Deleting individuals from a list.
- Deleting entire lists.

### Adding individuals to a list manually

1. Choose "add client to list" from the "Lists" menu. This brings up the "Client Search Criteria" screen.

|                                                         |                         | home managemy account logout help desk 🌾 |
|---------------------------------------------------------|-------------------------|------------------------------------------|
| MIIC                                                    | organization MIIC • use | r role Read Only                         |
| Minnesota Immunization<br>Information Connection        | Client Search Criteria  |                                          |
| Production Region 7.22                                  | Last Name               | Birth Date Find                          |
|                                                         | First Name              | Gender O M O F O N/A Clear               |
| Routine Functions<br>find client<br>manage list         | Middle Name             | Phone                                    |
| add client to list                                      | Mother's Maiden Last    |                                          |
| Client ronow-Up<br>create follow-up<br>manage follow-up | Mother's First Name     | MIIC ID                                  |

- Search for a client in the Client Search Criteria. Please refer to <u>Client Search and Printing</u> <u>Immunization Records: MIIC User Guidance and Training Resources</u> <u>(www.health.state.mn.us/people/immunize/miic/train/clientsearch.html)</u> for more information on searching for clients in MIIC.
- 3. Once an individual is selected, MIIC will display their immunization history, what vaccines are recommended, and any contraindications to vaccination. Verify that the individual selected is whom you were searching for. Add the individual to a list by choosing a list in the drop-down menu labeled "Please Pick a Report List." Once the list is selected, click the "Add" button.

| MIIC                                                       |                        | organization <b>M</b> | IIIC • user    | home       |             | My Account      | logout<br>r | help desk     | ¥.    |
|------------------------------------------------------------|------------------------|-----------------------|----------------|------------|-------------|-----------------|-------------|---------------|-------|
| Minnesota Immunization<br>Information Connection           | Client Information     | I                     |                |            |             |                 |             | MIIC ID: 1067 | 71819 |
| Production Region 7.22                                     | Client Name (First - M | II - Last)            |                |            | DOB         | Gende           | r Tra       | cking Schedul | e     |
|                                                            | MICKEY K. MOUSE        |                       |                | 1          | 2/30/1993   | F               |             | ACIP          |       |
| Routine Functions<br>manage client<br>manage immunizations | Comments               | {1 0                  | of 3} 02/06/2  | 2004 ~ Med | lical exemp | otion: DTaP     |             |               | ×     |
| enter new client                                           | Reports                |                       |                |            |             | Print MII       | C Immuniz   | ation Report  |       |
| request new client form<br>Client Follow-Up                |                        | Please Pi             | ck a Report Li | ist        |             | Add             |             |               |       |
| create follow-up<br>manage follow-up                       | History                |                       |                |            |             |                 |             |               |       |
| Assessment Reports<br>create assessment                    | Vaccine Group          | Date Administered     | Series         |            | v           | accine [Trade   | Name]       |               | Dose  |
| manage assessment                                          | DTP/aP                 | <u>02/01/1994</u>     |                |            | DTaP,5 pe   | rtussis antigen | s [DAPTA    | CEL ®]        |       |
| Lists                                                      |                        | 04/01/1994            | 1 of 5         | [          | DTaP,5 pe   | rtussis antigen | s [DAPTA    | CEL ®]        |       |
| add client to list                                         |                        | <u>06/01/1994</u>     | 2 of 5         |            | DTAR        | P/Polio/Hep B   | [Pediarix ( | B]            |       |

Note: If the list is missing from the drop-down, the client has already been added to the list. Go back to "manage list" and check your list for the client you were trying to add.

4. You will receive a message that says, "Client has been added to the selected list." To add another individual, go back to Step 1 and continue until all the individuals of interest are added.

#### Removing individuals from a list

1. To delete specific individuals from a list, select the view icon for the specific list (it looks like two people). This will take you to a screen with a list of all of the members.

#### SETTING UP AND MANAGING LISTS IN MIIC

| MIIC                                                      |                                                     | home        | manage my  | account log  | gout help desl | ( Ϋ ) |
|-----------------------------------------------------------|-----------------------------------------------------|-------------|------------|--------------|----------------|-------|
|                                                           | organization MIIC • user                            | MIIC User   | • role Typ | pical User   |                |       |
| Minnesota Immunization<br>Information Connection          | Manage List                                         |             |            |              |                |       |
| Production Region 7.22                                    | List Options                                        |             |            |              |                |       |
| •••••                                                     | List Options                                        |             |            |              |                |       |
| Routine Functions                                         | O Create a New List Manually (one client at a time) |             |            |              |                |       |
| manage client<br>manage immunizations<br>enter new client | ○ Create or Update by Uploading a File              |             |            |              |                |       |
| request new client form<br>Client Follow-Up               |                                                     |             |            |              |                |       |
| create follow-up                                          | Existing Lists                                      |             |            |              |                |       |
| manage follow-up                                          | View Delete List Name                               | Generated I | By Coun    | t Last Updat | ed Date        |       |
| Assessment Reports<br>create assessment                   | C Test 2                                            | MIIC User   | (3)        | 07/21/2020   | Save           | As    |

2. If you have a large list and would like to easily find individuals, you can sort the list by clicking on the headings (last name, first name, birth date, etc.).

| NITC                                                 |                           |              | home manag                   | e my account | logout h    | elp desk 🏼 🍑 |
|------------------------------------------------------|---------------------------|--------------|------------------------------|--------------|-------------|--------------|
| MIIC                                                 |                           | organization | MIIC • user MIIC User • role | Typical Us   | er          |              |
| Minnesota Immunization<br>Information Connection     |                           |              |                              |              |             |              |
|                                                      | List Name<br>Client Count | Test 2<br>3  |                              | [            |             | anage Lists  |
| Production Region 7.22                               | Generated By              | MIIC User    |                              |              | View/Crea   | ate Output   |
| Routine Functions                                    | Last Updated Date         | 07/21/2020   |                              |              |             |              |
| manage client<br>manage immunizations                | Last Name                 |              | First Name                   | Middle N     | ame         | Birth Date   |
| enter new client<br>request new client form          | DOG                       |              | GOOFY                        |              |             | 08/16/1982   |
| Client Follow-Up<br>create follow-up                 |                           |              | DONALD                       | Ν            |             | 01/01/1944   |
| manage follow-up<br>Assessment Reports               | MOUSE                     |              | MICKEY                       | к            |             | 12/30/1993   |
| create assessment<br>manage assessment               |                           |              |                              |              |             |              |
| Lists                                                |                           |              |                              |              |             |              |
| add client to list<br>manage list<br>Data Submission | Remove From List          |              | Records: 1-3                 | 3 of 3       | << Previous | Next >>      |

3. Put a check in the box in front of the individual's(s') name(s) to be deleted. Click the "Remove From List" button at the bottom of the page to remove the selected individual(s).

| MIIC                                                         | _     |              |                                        |           | home ma        | nage my accour | t logout   | help desk 🏻 🏹                 |
|--------------------------------------------------------------|-------|--------------|----------------------------------------|-----------|----------------|----------------|------------|-------------------------------|
|                                                              |       |              | organization                           | MIIC • us | er MIIC User • | role Typical U | ser        |                               |
| Minnesota Immunization<br>Information Connection             |       |              |                                        |           |                |                |            |                               |
| Production Region 7.22<br>Routine Functions<br>manage client |       |              | Test 2<br>3<br>MIIC User<br>07/21/2020 |           |                |                |            | Manage Lists<br>Create Output |
| manage immunizations<br>enter new client                     |       | Last Name    |                                        |           | First Name     | Middle I       | Name       | Birth Date                    |
| request new client form                                      |       | DOG          |                                        |           | GOOFY          |                |            | 08/16/1982                    |
| Client Follow-Up<br>create follow-up                         |       | DUCK         |                                        |           | DONALD         | Ν              |            | 01/01/1944                    |
| manage follow-up<br>Assessment Reports                       |       | MOUSE        |                                        |           | MICKEY         | к              |            | 12/30/1993                    |
| create assessment<br>manage assessment<br>Lists              |       |              |                                        |           |                |                |            |                               |
| add client to list<br>manage list<br>Data Submission         | Remov | re From List |                                        |           | Records        | : 1-3 of 3     | << Previou | is Next >>                    |

#### **Deleting lists**

1. To delete an entire list, click the delete icon on the line of the list you want deleted. This icon is the red "X."

#### SETTING UP AND MANAGING LISTS IN MIIC

|                                                                                     |                                                                                                    | home      | manage my a  | account   | logout     | help desk | ¥ |
|-------------------------------------------------------------------------------------|----------------------------------------------------------------------------------------------------|-----------|--------------|-----------|------------|-----------|---|
| MIIC                                                                                | organization MIIC • user                                                                                                | MIIC Use  | r • role Typ | ical User |            |           |   |
| Minnesota Immunization<br>Information Connection                                    | Manage List                                                                                                    |           |              |           |            |           |   |
| Production Region 7.22                                                              | List Options                                                                                                    |           |              |           |            |           |   |
| Routine Functions<br>manage client<br>manage immunizations<br>enter new client      | <ul> <li>○ Create a New List Manually (one client at a time)</li> <li>○ Create or Update by Uploading a File</li> </ul> |           |              |           |            |           |   |
| request new client form<br>Client Follow-Up<br>create follow-up<br>manage follow-up | Existing Lists<br>View Delete List Name                                                                                 | Generated | By Count     | Last Upd  | lated Date |           |   |
| Assessment Reports<br>create assessment                                             | Est 2                                                                                                    | MIIC User | (3)          | 07/21/202 | 20         | Save As   | s |

# **MIIC help**

For assistance with using lists in MIIC, send an email to the MIIC Help Desk using the "Help Desk" button on MIIC for any additional questions or use the light bulb icon to access additional user guidance resources.

|                                                  | home manage my account logout help desk 💡              |
|--------------------------------------------------|--------------------------------------------------------|
| MIIC                                             | organization MIIC • user MIIC User • role Typical User |
| Minnesota Immunization<br>Information Connection | announcements:                                         |
| Production Region 7.22                           | NEW. ~ MIIC release 7.22 is live                       |
| Routine Functions                                | 03/23/2020 COVID-19 help desk phone suspention         |
| manage client<br>manage immunizations            | NEW 03/11/2020 ~ MIIC release 7.21 is live             |

Minnesota Department of Health Minnesota Immunization Information Connection (MIIC) PO Box 64975 St. Paul, MN 55164-0975 651-201-5207 health.miichelp@state.mn.us www.health.state.mn.us/people/immunize/miic

12/21/2023

To obtain this information in a different format, call: 651-201-5207.